## **SOKOINE UNIVERSITY OF AGRICULTURE**

## **USING SUASIS FOR EXAMINATION RESULTS**

## **BY STUDENTS**

## PROCEDURE

1. Open a web browser ( Internet explorer, Mozilla Firefox or Google Chrome)

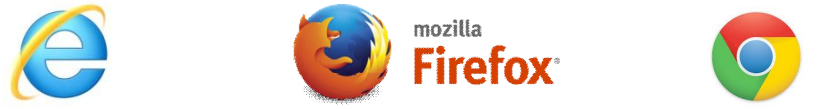

2. Type the SUA domain address (www.suanet.ac.tz) in the address bar of your web browser

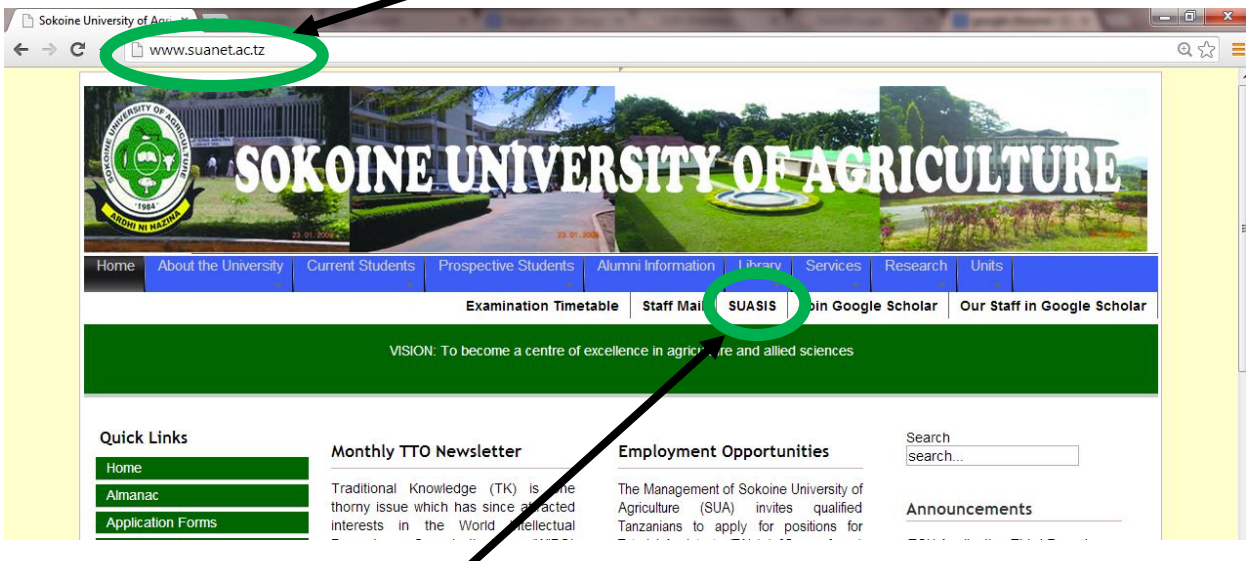

3. Click on the link named **SUASIS**

4. Enter login information of SUASIS (Username and password given to you through your email address) into **login form**

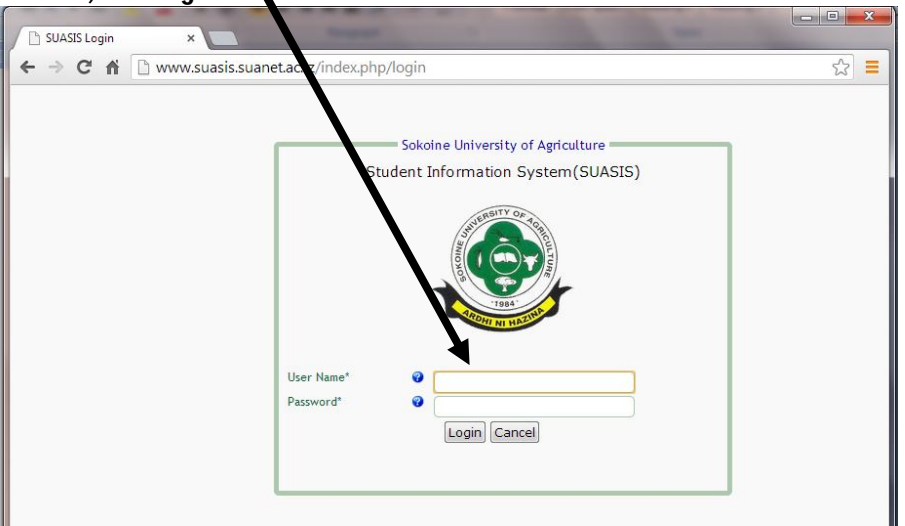

5. See the results by clicking in the **Examination Results** link on the left of your screen

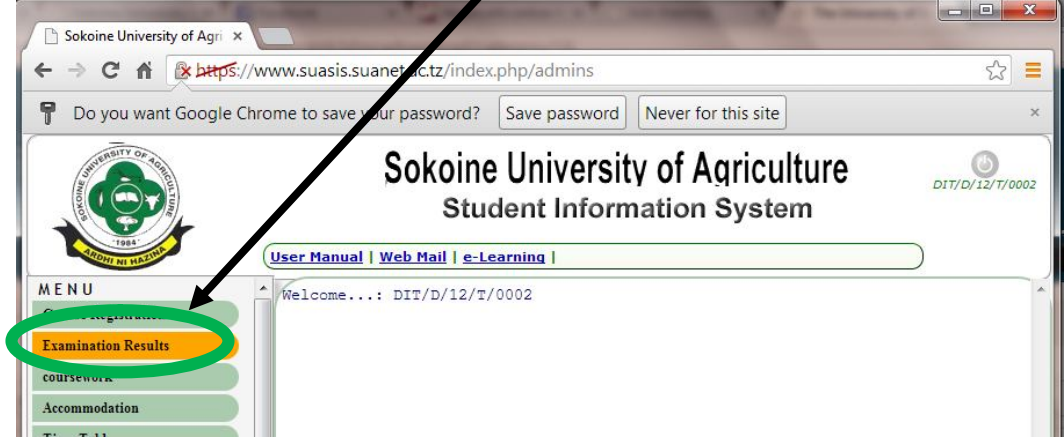

6. Select academic year (say 2012/2013) and the year of the study (say year 1) and click the button show

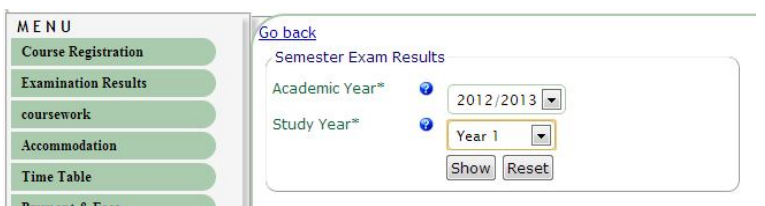

7. You will be able to see the results

*NB: If there will be any security warning when accessing SUASIS webpage accept and continue without having any worries*